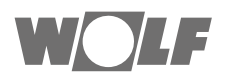

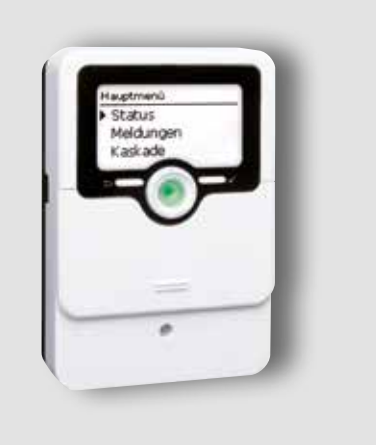

### **DE** Handbuch für die Fachkraft **MASTERREGLER** FWS-2-80 Cascade Deutsch | Änderungen vorbehalten!

#### **Sicherheitshinweise**

Bitte beachten Sie diese Sicherheitshinweise genau, um Gefahren und Schäden für Menschen und Sachwerte auszuschließen.

#### **Vorschriften**

Beachten Sie bei Arbeiten die jeweiligen, gültigen Normen, Vorschriften und Richtlinien!

#### **Angaben zum Gerät**

#### **Bestimmungsgemäße Verwendung**

Der Regler ist für den Einsatz in einer Kaskade von FWS-2-80 Frischwasserstationen unter Berücksichtigung der in dieser Anleitung angegebenen technischen Daten bestimmt. Er regelt das bedarfsgerechte Zu- und Abschalten von FWS-2-80 Frischwasserstationen.

Die bestimmungswidrige Verwendung führt zum Ausschluss jeglicher Haftungsansprüche.

#### **CE-Konformitätserklärung**

Das Produkt entspricht den relevanten Richtlinien und ist daher mit der CE-Kennzeichnung versehen.

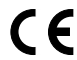

#### **Hinweis:**

Starke elektromagnetische Felder können die Funktion des Gerätes beeinträchtigen.

 $\rightarrow$  Sicherstellen, dass Gerät und System keinen starken elektromagnetischen Strahlungsquellen ausgesetzt sind.

**Irrtum und technische Änderungen vorbehalten.**

#### **Zielgruppe**

Diese Anleitung richtet sich ausschließlich an autorisierte Fachkräfte.

Elektroarbeiten dürfen nur von Elektrofachkräften durchgeführt werden.

Die erstmalige Inbetriebnahme hat durch den Ersteller der Anlage oder einen von ihm benannten Fachkundigen zu erfolgen.

#### **Symbolerklärung**

**WARNUNG!** Warnhinweise sind mit einem Warndreieck gekennzeichnet!

 $\rightarrow$  Es wird angegeben, wie die Gefahr vermieden werden kann!

Signalwörter kennzeichnen die Schwere der Gefahr, die auftritt, wenn sie nicht vermieden wird.

- **• WARNUNG** bedeutet, dass Personenschäden, unter Umständen auch lebensgefährliche Verletzungen auftreten können
- **• ACHTUNG** bedeutet, dass Sachschäden auftreten können

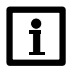

#### **Hinweis:**

Hinweise sind mit einem Informationssymbol gekennzeichnet.

→ Textabschnitte, die mit einem Pfeil gekennzeichnet sind, fordern zu einer Handlung auf.

#### **Entsorgung**

- Verpackungsmaterial des Gerätes umweltgerecht entsorgen.
- Altgeräte müssen durch eine autorisierte Stelle umweltgerecht entsorgt werden.Auf Wunsch nehmen wir Ihre bei uns gekauften Altgeräte zurück und garantieren für eine umweltgerechte Entsorgung.

## Inhaltsverzeichnis

#### Inhalt

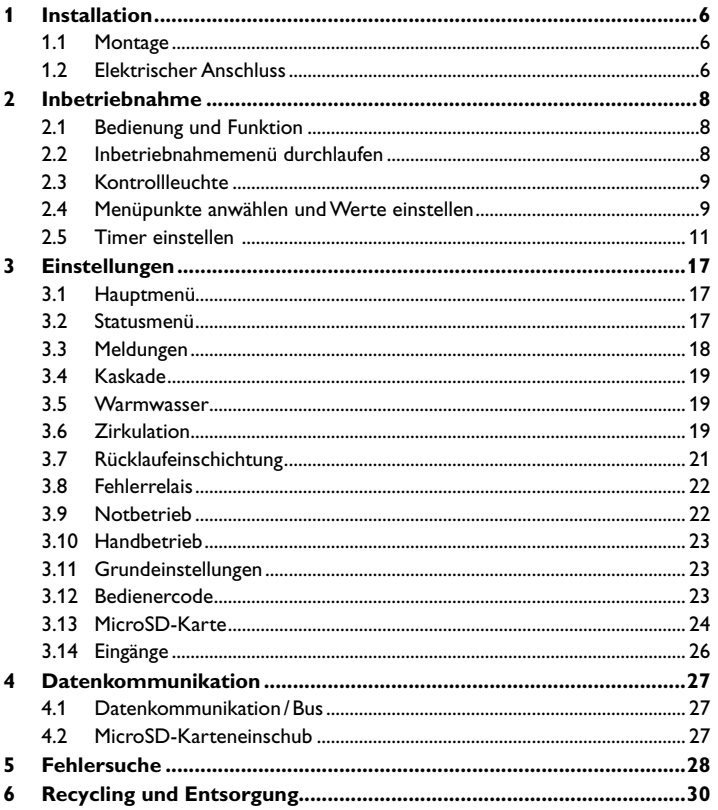

#### **Übersicht**

**Technische Daten** 

**Eingänge:** 3 Temperatursensoren Pt1000 **Ausgänge:** 2 Halbleiterrelais, 1 PWM-Ausgang, 1 potenzialfreies Kleinspannungsrelais **Schaltleistung:** 1 (1) A 240 V~ (Halbleiterrelais), 1 (1) A 30 V~ (potenzialfreies Relais) **Gesamtschaltleistung:** 4 A 240 V~ **Versorgung:** 100…240 V~ (50…60 Hz) **Anschlussart:** Y **Standby:** 0,68 W **Wirkungsweise:** Typ 1.C.Y **Bemessungsstoßspannung:** 2,5 kV **Datenschnittstelle:** VBus®, MicroSD-Karteneinschub **VBus®-Stromausgabe:** 60 mA **Anzeige/Display:** Vollgrafik-Display, Kontrollleuchte (Lightwheel®) und Hintergrundbeleuchtung **Bedienung:** 4 Drucktasten und 1 Einstellrad (Lightwheel®) **Schutzart:** IP 20 /DIN EN 60529 **Schutzklasse:** I **Umgebungstemperatur:** 0…40°C **Verschmutzungsgrad:** 2 **Maße:** 110 x 166 x 47 mm

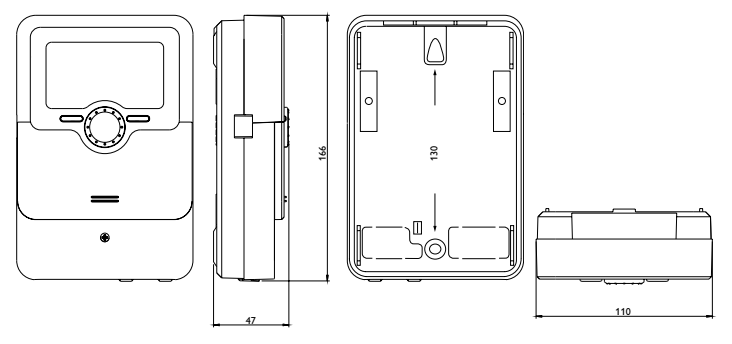

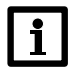

#### **Hinweis:**

Die MicroSD-Karte ist nicht im Lieferumfang enthalten.

### <span id="page-5-0"></span>**Installation**

#### **1 Installation**

#### **1.1 Montage**

#### **WARNUNG! Elektrischer Schlag!**

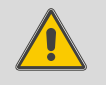

**→ Vor jedem Öffnen des Gehäuses das Gerät allpolig von der Netzspannung trennen!**

Bei geöffnetem Gehäuse liegen stromführende Bauteile frei!

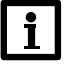

#### **Hinweis:**

- Starke elektromagnetische Felder können die Funktion des Gerätes beeinträchtigen.
- $\rightarrow$  Sicherstellen, dass Gerät und System keinen starken elektromagnetischen Strahlungsquellen ausgesetzt sind.

Das Gerät ausschließlich in trockenen Innenräumen montieren. Der Regler muss über eine zusätzliche Einrichtung mit einer Trennstrecke von mindestens 3mm allpolig bzw. mit einer Trennvorrichtung (Sicherung) nach den geltenden Installationsregeln vom Netz getrennt werden können.

Bei der Installation der Netzanschlussleitung und der Sensorleitungen auf getrennte Verlegung achten.

Um das Gerät an der Wand zu montieren, folgende Schritte durchführen:

- **→** Kreuzschlitzschraube in der Blende herausdrehen und Blende nach unten vom Gehäuse abziehen.
- → Aufhängungspunkt auf dem Untergrund markieren und beiliegenden Dübel mit zugehöriger Schraube vormontieren.
- $\rightarrow$  Gehäuse am Aufhängungspunkt einhängen, unteren Befestigungspunkt auf dem Untergrund markieren (Lochabstand 130 mm).
- $\rightarrow$  Unteren Dübel setzen.
- $\rightarrow$  Gehäuse oben einhängen und mit unteren Befestigungsschrauben fixieren.
- $\rightarrow$  Elektrische Anschlüsse gemäß Klemmenbelegung vornehmen (siehe [Kap. 1.2](#page-5-1)).
- $\rightarrow$  Blende auf das Gehäuse aufsetzen.
- $\rightarrow$  Gehäuse mit der Befestigungsschraube verschließen.

#### **1.2 Elektrischer Anschluss**

#### **WARNUNG! Elektrischer Schlag!**

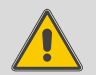

<span id="page-5-1"></span>→ Vor jedem Öffnen des Gehäuses das Gerät allpolig von der Netzspannung **trennen!**

Bei geöffnetem Gehäuse liegen stromführende Bauteile frei!

#### **ACHTUNG! Elektrostatische Entladung!**

Elektrostatische Entladung kann zur Schädigung elektronischer Bauteile führen!

→ Vor dem Berühren des Gehäuseinneren für Entladung sorgen. Dazu ein **geerdetes Bauteil (z. B. Wasserhahn, Heizkörper o. ä.) berühren.**

Der Regler ist mit insgesamt 3 **Relais** ausgestattet, an die Verbraucher, z. B. Pumpen, Ventile o. ä., angeschlossen werden können:

- Relais 1…2 sind Halbleiterrelais, auch für die Drehzahlregelung geeignet.
	- Leiter R1…R2

Neutralleiter N (Sammelklemmenblock)

Schutzleiter  $\bigoplus$  (Sammelklemmenblock)

### **Installation**

• Relais 4 ist ein potenzialfreies Kleinspannungsrelais

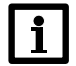

#### **Hinweis:**

Der Anschluss des Gerätes an die Netzspannung ist immer der letzte Arbeitsschritt!

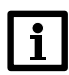

#### **Hinweis:**

Für die Vorgehensweise bei Inbetriebnahme siehe [Seite 8](#page-7-1).

Die Stromversorgung des Reglers erfolgt über eine Netzleitung. Die Versorgungsspannung muss 100…240V~ (50…60 Hz) betragen.

Der **Netzanschluss** ist an den Klemmen:

Neutralleiter N

Leiter L

Schutzleiter  $\bigoplus$  (Sammelklemmenblock)

Der Regler verfügt über den VBus® zur Datenkommunikation. Der Anschluss erfolgt mit beliebiger Polung an den mit **VBus** gekennzeichneten Klemmen.

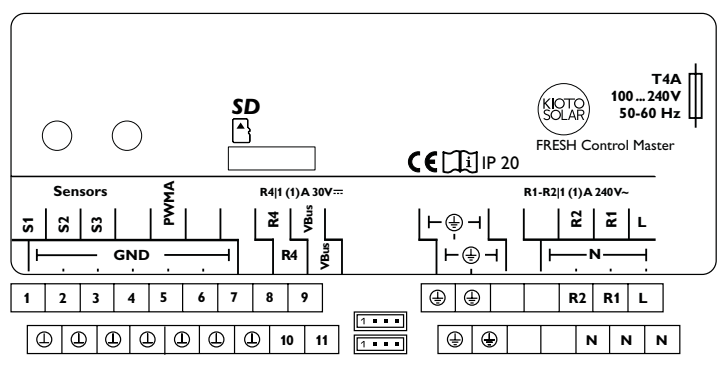

<span id="page-7-1"></span><span id="page-7-0"></span>Wenn das System hydraulisch befüllt, betriebsbereit und die VBus®-Verbindung zu den FWS-2-80 Frischwasserstationen hergestellt ist, die Netzverbindung des Reglers herstellen.

Der Regler durchläuft eine Initialisierungsphase, in der das Lightwheel® rot leuchtet.

Bei Erstinbetriebnahme oder nach einem Reset des Reglers startet nach der Initialisierungsphase das Inbetriebnahmemenü. Das Inbetriebnahmemenü führt den Benutzer durch die wichtigsten Einstellkanäle für den Betrieb der Anlage.

#### **2.1 Bedienung und Funktion**

#### **2.1.1 Tasten und Einstellrad**

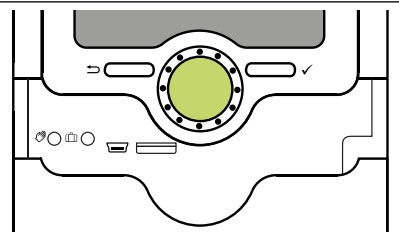

Der Regler wird über 2 Tasten und 1 Einstellrad (Lightwheel®) unterhalb des Displays bedient:

linke Taste (←) - Escapetaste für den Wechsel in das vorhergehende Menü

rechte Taste (✓) - Bestätigen/Auswahl

Lightwheel® - Herauf-Scrollen /Herunter-Scrollen, Erhöhen von Einstellwerten/Reduzieren von Einstellwerten

#### **2.2 Inbetriebnahmemenü durchlaufen**

Das Inbetriebnahmemenü wird nach dem ersten Anschluss und nach jedem Reset durchlaufen. Es fragt folgende Grundeinstellungen ab:

- Menüsprache
- Datum
- Uhrzeit
- Sommer/Winter
- Station 1-4
- Warmwasser-Solltemperatur

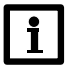

#### **Hinweis:**

Im Fehlerfall des Masters wird auf die am Potenziometer der Fresh-Hydro-Stationen eingestellte Temperatur geregelt.

 $\rightarrow$  Die Einstellung der Warmwasser-Solltemperatur auch an den Stationen vornehmen.

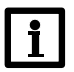

**Hinweis:**

→ Die Fresh-Hydro-Stationen auf "Kaskade" stellen. Dazu die Anleitung Fresh Hydro beachten!

Mit dem letzten Punkt **Speichern** am Ende des Inbetriebnahmemenüs folgt eine Sicherheitsabfrage. Wird sie bestätigt, sind die Einstellungen gespeichert.

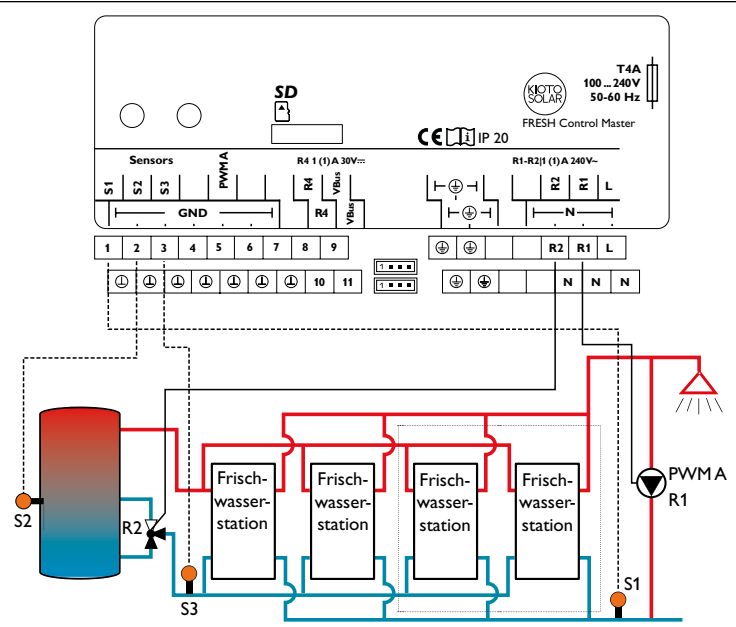

#### <span id="page-8-0"></span>**2.2.1 Übersicht über die Relaisbelegungen/Sensorbelegungen**

#### **Relaisbelegung/Sensorbelegung**

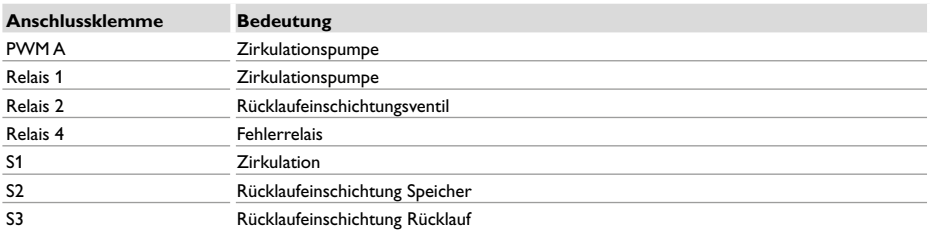

#### **2.3 Kontrollleuchte**

Der Regler verfügt über eine mehrfarbige Kontrollleuchte in der Mitte des Lightwheel®. Folgende Zustände können damit angezeigt werden:

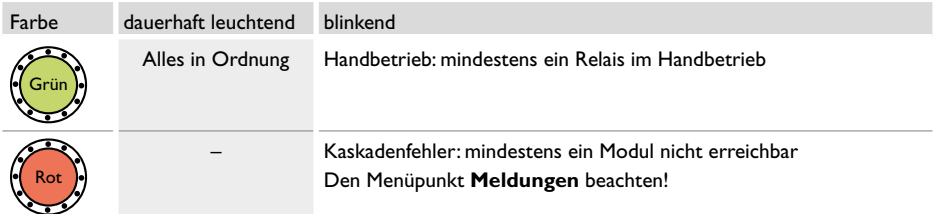

#### **2.4 Menüpunkte anwählen und Werte einstellen**

Im Normalbetrieb des Reglers befindet sich das Display im Statusmenü.

Wenn für 1 min keine Taste gedrückt wird, erlischt die Displaybeleuchtung. Nach weiteren 3 min wechselt der Regler in das Statusmenü.

Um vom Statusmenü in das Hauptmenü zu gelangen, linke Taste (←) drücken!

Um die Displaybeleuchtung zu reaktivieren, eine beliebige Taste drücken. Um zwischen den Menüpunkten zu wechseln, das Lightwheel® drehen.

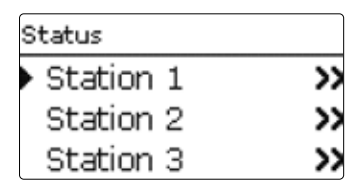

Wenn hinter einem Menüpunkt das Symbol **»** zu sehen ist, kann mit der rechten Taste (✓) ein weiteres Menü geöffnet werden.

Werte und Optionen können auf verschiedene Arten eingestellt werden:

Zahlenwerte werden mit einem Schieber eingestellt. Links ist der Minimalwert zu sehen, rechts der Maximalwert. Die große Zahl oberhalb des Schiebers zeigt die aktuelle Einstellung an. Mit dem Lightwheel® kann der obere Schieber nach links und rechts bewegt werden.

Erst, wenn die Einstellung mit der rechten Taste (✓) bestätigt wird, zeigt auch die Zahl unterhalb des Schiebers den neuen Wert an. Wird er erneut mit der rechten Taste (✓) bestätigt, ist der neue Wert gespeichert.

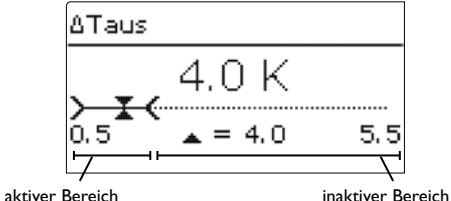

Wenn Werte gegeneinander verriegelt sind, bieten sie einen eingeschränkten Einstellbereich an, abhängig von der Einstellung des jeweils anderen Wertes.

In diesem Fall ist der aktive Bereich des Schiebers verkürzt, der inaktive Bereich wird als unterbrochene Linie dargestellt. Die Anzeige des Maximal- und Minimalwertes passt sich der Einschränkung an.

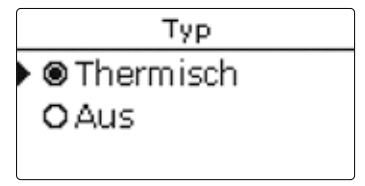

Wenn aus verschiedenen Auswahlmöglichkeiten nur eine wählbar ist, werden sie mit "Radiobuttons" angezeigt. Wenn ein Punkt angewählt wird, ist der Radiobutton ausgefüllt.

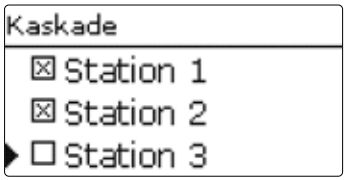

<span id="page-10-0"></span>Wenn aus verschiedenen Auswahlmöglichkeiten mehrere gleichzeitig gewählt werden können, werden sie mit Checkboxen angezeigt. Wenn ein Punkt angewählt wird, erscheint ein **x** innerhalb der Checkbox.

#### **2.5 Timer einstellen**

**Zeitfenster hinzufügen:**

 $\rightarrow$  **Neues Zeitfenster** auswählen.

Wenn die Option **Timer** aktiviert wird, erscheint eine Wochenzeitschaltuhr, mit der Zeitfenster für den Betrieb der Funktion eingestellt werden können. Im Kanal **Tageauswahl** stehen die Wochentage einzeln oder als häufig ge-

wählte Kombinationen zur Auswahl.

Werden mehrere Tage oder Kombinationen ausgewählt, werden sie im Folgenden zu einer Kombination zusammengefasst.

Unter dem letzten Wochentag befindet sich der Menüpunkt **Weiter**. Wird Weiter angewählt, gelangt man in das Menü zur Einstellung der Zeitfenster.

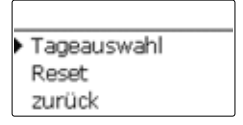

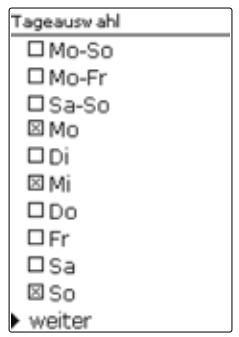

# Um ein Zeitfenster hinzuzufügen, folgendermaßen vorgehen:  $\rightarrow$  Anfang und Ende für das gewünschte Zeitfenster einstellen.

Die Zeitfenster können in Schritten von je 5 min eingestellt werden.

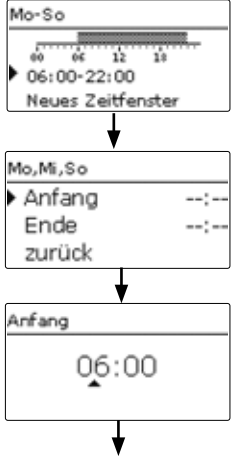

- Î Um das Zeitfenster zu speichern, den Menüpunkt **Speichern** anwählen und die Sicherheitsabfrage mit **Ja** bestätigen.
- $\rightarrow$  Um ein weiteres Zeitfenster hinzuzufügen, die vorhergehenden Schritte

wiederholen.

Es können 6 Zeitfenster pro Tag /Kombination eingestellt werden.

→ Linke Taste (←) drücken, um wieder zur Tageauswahl zu gelangen.

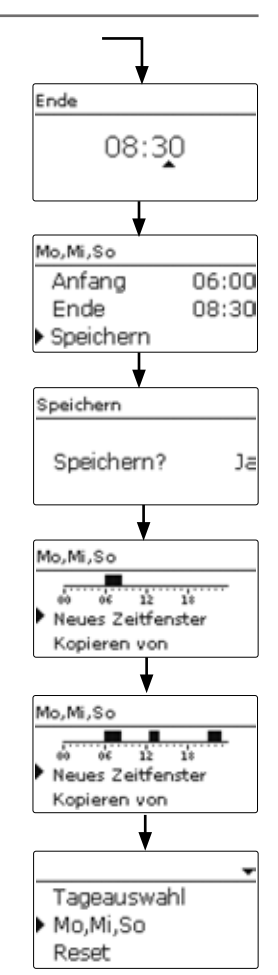

#### **Zeitfenster kopieren:**

Um bereits eingestellte Zeitfenster für einen weiteren Tag / eine weitere Kombination zu übernehmen, folgendermaßen vorgehen:

→ Den Tag/die Kombination auswählen, für die Zeitfenster übernommen werden sollen, und **Kopieren von** anwählen.

Eine Auswahl der bisher mit Zeitfenstern versehenen Tage und/oder Kombinationen erscheint.

→ Den Tag/die Kombination auswählen, dessen/deren Zeitfenster übernommen werden sollen.

Alle für den ausgewählten Tag/die ausgewählte Kombination eingestellten Zeitfenster werden übernommen. Wenn an den kopierten Zeitfenstern keine

Änderungen vorgenommen werden, wird der Tag/die Kombination der zuvor gewählten Kombination hinzugefügt.

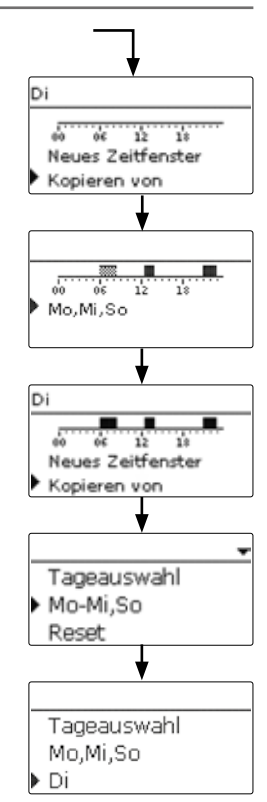

#### **Zeitfenster ändern:**

Um ein Zeitfenster zu ändern, folgendermaßen vorgehen:

- $\rightarrow$  Das zu ändernde Zeitfenster auswählen.
- $\rightarrow$  Die gewünschte Änderung vornehmen.
- Î Um das Zeitfenster zu speichern, den Menüpunkt **Speichern** anwählen

und die Sicherheitsabfrage mit **Ja** bestätigen.

#### **Zeitfenster entfernen:**

Um ein Zeitfenster zu löschen, folgendermaßen vorgehen:

- $\rightarrow$  Das zu löschende Zeitfenster auswählen.
- Î Den Menüpunkt **Löschen** anwählen und die Sicherheitsabfrage mit **Ja** bestätigen.

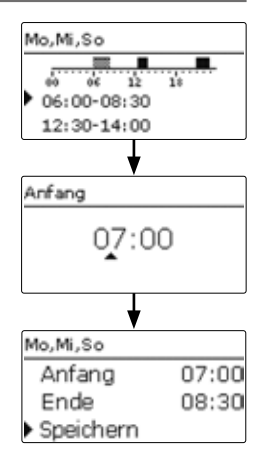

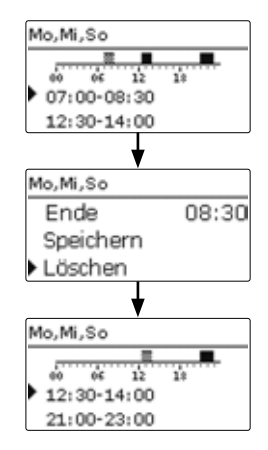

#### **Timer zurücksetzen:**

Um bereits eingestellte Zeitfenster für einen Tag oder eine Kombination zurückzusetzen, folgendermaßen vorgehen:

- $\rightarrow$  Den gewünschten Tag/die gewünschte Kombination auswählen.
- Î **Reset** anwählen und die Sicherheitsabfrage mit **Ja** bestätigen.

Der gewählte Tag/die gewünschte Kombination verschwindet aus der Auflis-

tung, die Zeitfenster sind gelöscht.

Um den gesamten Timer zurückzusetzen, folgendermaßen vorgehen:

Î **Werkseinstellung** anwählen und die Sicherheitsabfrage mit **Ja** bestätigen.

Alle für den Timer vorgenommenen Einstellungen sind gelöscht.

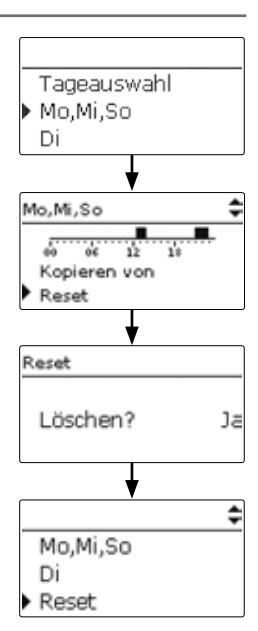

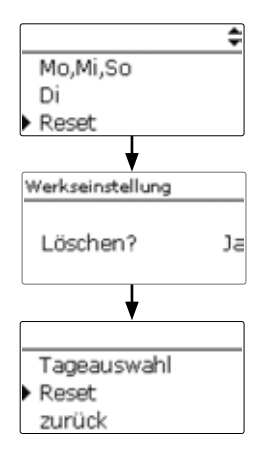

#### **2.5.1 Menüstruktur**

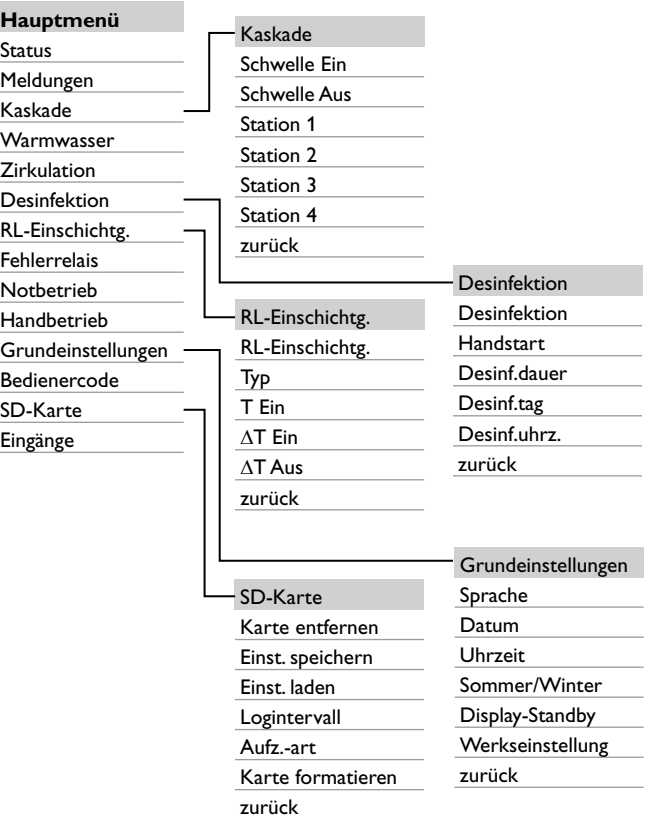

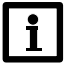

#### **Hinweis:**

Die zur Verfügung stehenden Menüpunkte und Einstellwerte sind variabel und abhängig von bereits gemachten Einstellungen. Die Abbildung zeigt nur einen beispielhaften Ausschnitt des Gesamtmenüs zur Verdeutlichung der Menüstruktur.

### <span id="page-16-0"></span>**3 Einstellungen**

#### **3.1 Hauptmenü**

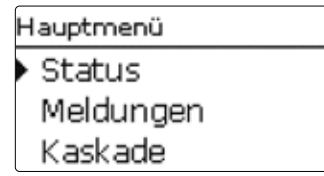

In diesem Menü können die verschiedenen Menübereiche angewählt werden.

Folgende Menübereiche stehen zur Auswahl:

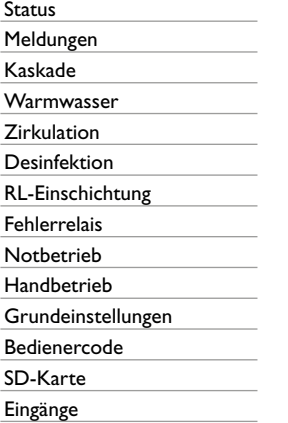

#### **3.2 Statusmenü**

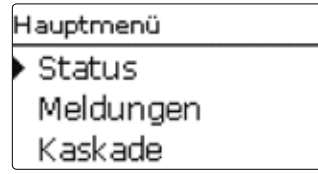

Im Statusmenü des Reglers befinden sich zu jedem Menübereich die jeweiligen Statusmeldungen.

#### <span id="page-17-0"></span>**3.2.1 Mess-/Bilanzwerte**

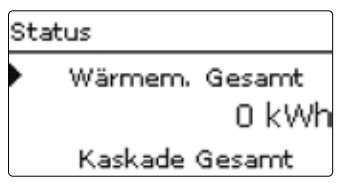

Im Menü **Status /Mess-/Bilanzwerte** werden alle aktuellen Messwerte sowie verschiedene Bilanzwerte angezeigt. Einige der Anzeigezeilen können angewählt werden, um in ein Untermenü zu gelangen.

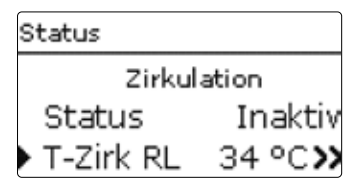

Es werden der Status für die WW-Bereitung, die Zirkulation, die Desinfektion, die RL-Einschichtung, die direkte Aufschlüsselung von Sensoren und Relais sowie der Betriebsstundenzähler angezeigt.

#### **3.3 Meldungen**

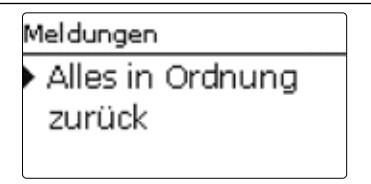

Im Menü **Status /Meldungen** werden Fehler- und Warnmeldungen angezeigt.

#### Im Normalbetrieb wird **Alles in Ordnung** angezeigt.

Tritt ein Fehler auf (Fehler in der VBus®-Kommunikation, Sensorfehler, Komponentenfehler, etc.) wird eine entsprechende Fehlermeldung angezeigt. Eine Übersicht über alle möglichen Fehlermeldungen findet sich im Kapitel Fehlersuche. Im Fehlerfall blinkt zusätzlich das Lightwheel® rot.

#### <span id="page-18-0"></span>**3.4 Kaskade**

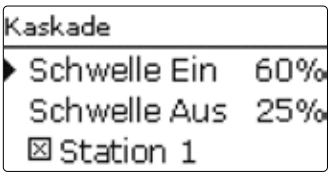

#### **Kaskade**

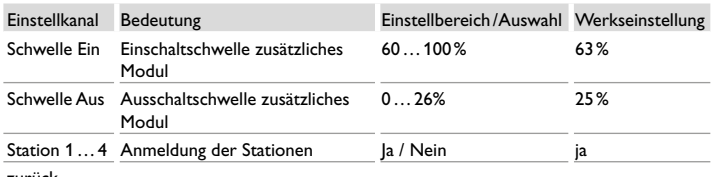

zurück

In diesem Menü werden Stationen angemeldet und die Schaltwerte zum Hinzu- oder Abschalten weiterer Stationen eingestellt.

#### **3.5 Warmwasser**

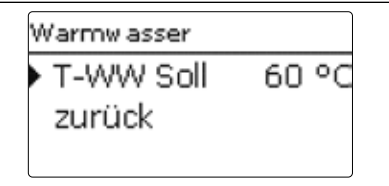

#### **Warmwasser / T-WW Soll**

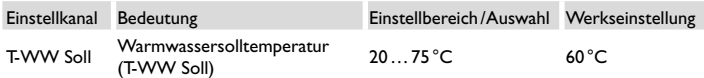

Mit diesem Parameter wird die Temperatur **T-WW Soll** eingestellt, die am WW-Vorlaufsensor erreicht werden soll. Der Regler regelt daraufhin die Drehzahl der Primärpume so, dass die Temperatur am WW-Vorlaufsensor auf der Sekundärseite kontinuierlich die notwendige Solltemperatur T-WW Soll hält.

#### **3.6 Zirkulation**

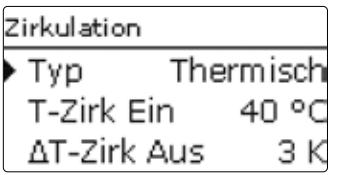

#### **Zirkulation**

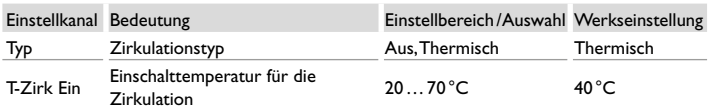

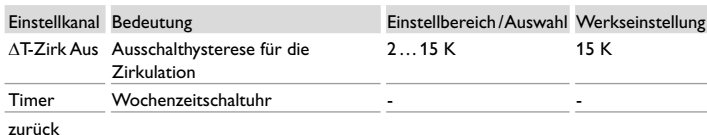

Die **Zirkulationsfunktion** dient zur Regelung und Ansteuerung einer Zirkulationspumpe. Über die Timerfunktion können Zeitfenster eingestellt werden, in denen die Zirkulation aktiv ist. Wenn die Temperatur an **S1** die Einschalttemperatur **T-Zirk. Ein** unterschreitet, wird die Zirkulationspumpe eingeschaltet. Wenn die die Temperatur an **S1** die Grenztemperatur (**T-Zirk. Ein +** Δ**T-Zirk Aus**) überschreitet, wird die Zirkulationspumpe ausgeschaltet.

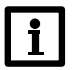

#### **Hinweis:**

Die Funktion Zirkulation muss aktiviert sein, um die Thermische Desinfektionsfunktion nutzen zu können.

#### **3.6.1 Desinfektion**

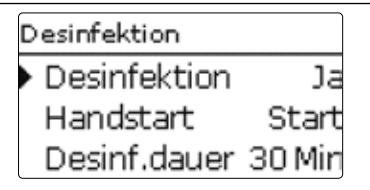

#### **Desinfektion**

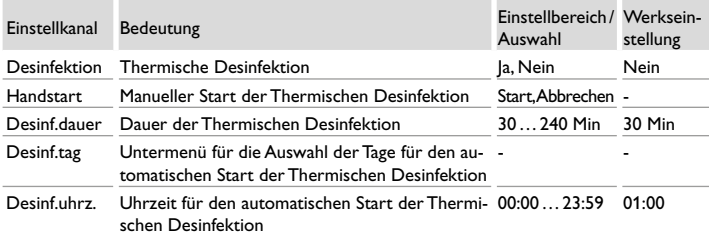

zurück

Diese Funktion dient dazu, die Legionellenbildung in den Warmwasser- und Zirkulationsleitungen auf der Sekundärseite des Wärmetauschers jeder Kaskadenstation einzudämmen. Die Funktion **Desinfektion** wird automatisch gestartet, wenn die einstellbare **Desinf.uhrz.** am einstellbaren **Desinf.tag** erreicht ist.

Die Funktion kann auch über den Menüpunkt **Handstart** manuell gestartet werden.

Wenn die Funktion Desinfektion startet, wird die angeschlossene Zirkulationspumpe mit der Drehzahl **Zirk.- Drehz.** eingeschaltet.

Nacheinander werden die Durchlassventile aller Kaskadenstationen ein- bzw. wieder ausgeschaltet, sodass während der einstellbaren **Desinf.dauer** jede Kaskadenstation für die gleiche Dauer aktiv und desinfiziert wird.

Durch die Zapferkennung starten nacheinander die Primärpumpen aller Kaskadenstationen. Die Zirkulationspumpe bleibt für die gesamte einstellbare **Desinf.dauer** eingeschaltet.

Die Drehzahl jeder Primärpumpe wird während der Desinfektion so geregelt, dass am jeweiligen **T-WW-Sensor** jeder Kaskadenstation 75 °C gehalten werden.

Wenn die Funktion Desinfektion aktiv ist, kann sie über den Menüpunkt **Abbrechen** jederzeit beendet werden.

#### <span id="page-20-0"></span>**3.7 Rücklaufeinschichtung**

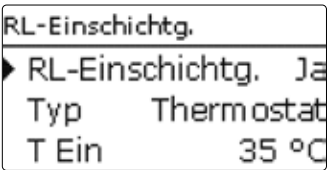

#### **RL-Einschichtung**

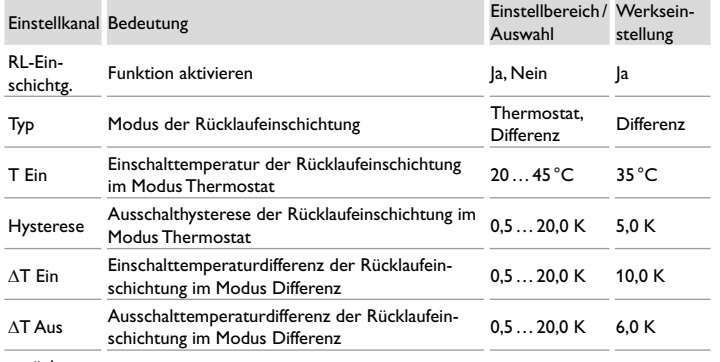

zurück

Die Funktion **Rücklaufeinschichtung** dient dazu, die Temperaturschichtung im Speicher vor Durchmischung zu schützen, während die Zirkulation aktiv ist. Für die Funktion sind 2 Modi auswählbar:

Modus **Thermostat** (Umschalten zwischen zwei Speicherbereichen bzw. Speichern. Nutzung des RL-Sensors (S3)):

Wenn am RL-Sensor (S3) die einstellbare Temperatur **T Ein** überschritten wird, schaltet der Regler das Relais für die Rücklaufeinschichtung ein. Der Rücklauf wird in den oberen Speicherbereich bzw. wärmeren Speicher eingespeist.

Wenn am RL-Sensor (S3) die Grenztemperatur **(T Ein - Hysterese)** unterschritten ist, wird das Relais ausgeschaltet. Der Rücklauf wird in den unteren Speicherbereich bzw. kälteren Speicher eingespeist.

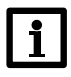

#### **Hinweis:**

Das 3-Wege-Ventil muss so eingebaut werden, dass im stromlosen Zustand die Durchflussrichtung auf den unteren Speicherbereich bzw. kälteren Speicher geschaltet ist.

Modus **Differenz** (Umschalten zwischen 2 Speicherbereichen bzw. Speichern mit Nutzung des RL-Sensors (S3) und eines zusätzlichen Speichersensors):

Wenn die Temperaturdifferenz zwischen dem RL-Sensor (S3) und dem **Speichersensor** den definierbaren Wert ∆**T Ein** überschreitet, wird das Relais für die Rücklaufeinschichtung eingeschaltet. Der Rücklauf wird in den oberen Speicherbereich bzw. wärmeren Speicher eingespeist.

Wenn die Temperaturdifferenz zwischen dem RL-Sensor (S3) und dem Speichersensor den definierbaren Wert ∆**T Aus** unterschreitet, wird das Relais ausgeschaltet. Der Rücklauf wird in den unteren Speicherbereich bzw. kälteren Speicher eingespeist.

<span id="page-21-0"></span>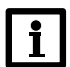

#### **Hinweis:**

Wenn der Typ Differenz eingestellt wird, verwendet der Regler den **Sensoreingang S2** zur Ermittlung der Temperatur für den Speichersensor. Das 3-Wege-Ventil muss so eingebaut werden, dass im stromlosen Zustand die Durchflussrichtung auf den unteren Speicherbereich bzw. kälteren Speicher geschaltet ist. Um die Schichtung im oberen Speicherbereich bzw. wärmeren Speicher zu erhalten, muss der Speichersensor im oberen Speicherbereich bzw. wärmeren Speicher installiert werden.

#### **3.8 Fehlerrelais**

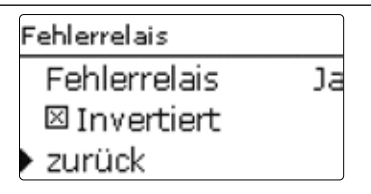

#### **Fehlerrelais**

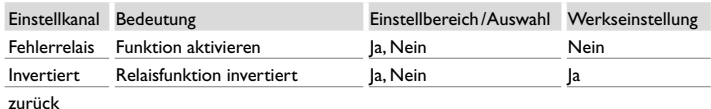

Die Funktion **Fehlerrelais** dient dazu, ein Relais im Fehlerfall zu schalten. So kann z. B. ein Signalgeber angeschlossen werden, der Fehlerfälle meldet.

Wenn die Funktion aktiviert wird, schaltet der Regler das potenzialfreie Relais, wenn ein Fehler vorliegt.

Wenn die Option **Invertiert** aktiviert ist, ist das Relais immer eingeschaltet, wenn kein Fehler vorliegt. Wenn ein Fehler auftritt, schaltet der Regler das potenzialfeie Relais aus.

#### **3.9 Notbetrieb**

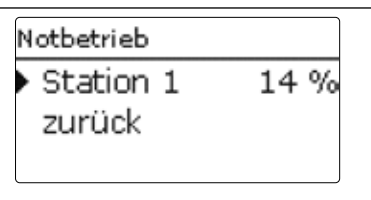

#### **Notbetrieb**

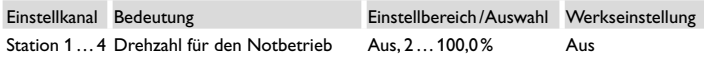

Die Funktion **Notbetrieb** dient dazu, eine Warmwasserbereitung auch bei einem

Sensorausfall zu gewährleisten. In diesem Fall läuft die Primärpumpe der ausgewählten Station permanent mit der eingestellten Notdrehzahl.

Während einer Zapfung findet keine Temperaturregelung statt. Das 3-Wege-Ventil wird in Richtung Speicher vollständig geöffnet (100 %).

Der Notbetrieb wird nicht im Statusmenü angezeigt.

#### <span id="page-22-0"></span>**3.10 Handbetrieb**

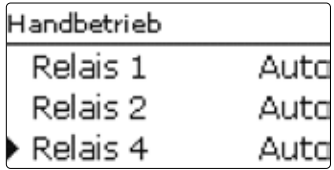

#### **Handbetrieb**

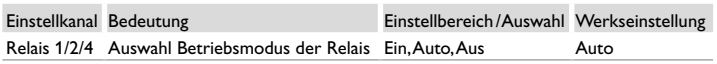

Im Menü **Handbetrieb** kann der Betriebsmodus aller verwendeten Relais im Regler eingestellt werden. PWM-Ausgang A wird über Handbetrieb Relais 1 eingestellt.

#### **3.11 Grundeinstellungen**

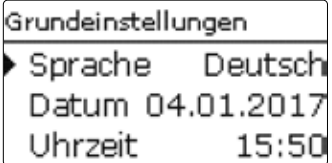

#### **Grundeinstellungen**

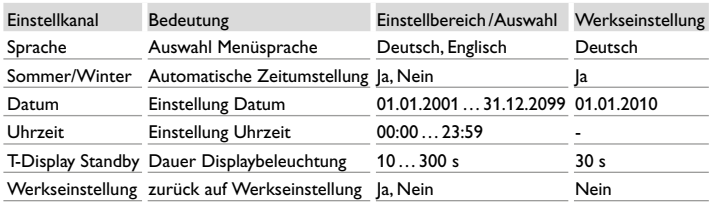

zurück

Im Menü **Grundeinstellungen** können alle Basis-Parameter für den Regler eingestellt werden. Normalerweise sind diese Einstellungen bereits im Inbetriebnahmemenü gemacht worden. Sie können hier nachträglich verändert werden.

#### **3.12 Bedienercode**

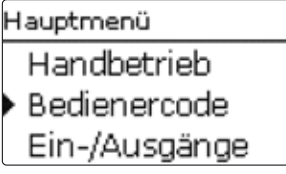

Im Menü **Bedienercode** kann ein Bedienercode eingegeben werden.

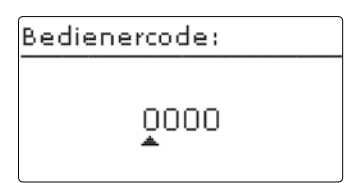

<span id="page-23-0"></span>Jede Stelle des vierstelligen Codes muss einzeln eingegeben und bestätigt werden. Nach der Bestätigung der letzten Stelle erfolgt ein automatischer Sprung in die nächsthöhere Menüebene.

Um Zugang zu den Menübereichen des Expertenlevels zu erlangen, muss der Experten-Bedienercode eingegeben werden:

Experten-Bedienercode: 0262

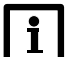

#### **Hinweis:**

Um zu verhindern, dass zentrale Einstellwerte des Reglers unsachgemäß verändert werden, sollte vor der Überlassung an einen fachfremden Anlagenbetreiber der Kunden-Bedienercode eingegeben werden.

<span id="page-23-1"></span>**Kunden-Bedienercode: 0000**

#### **3.13 MicroSD-Karte**

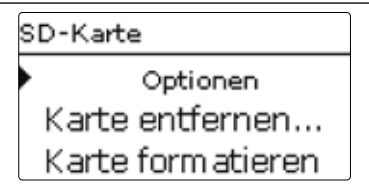

#### **SD-Karte**

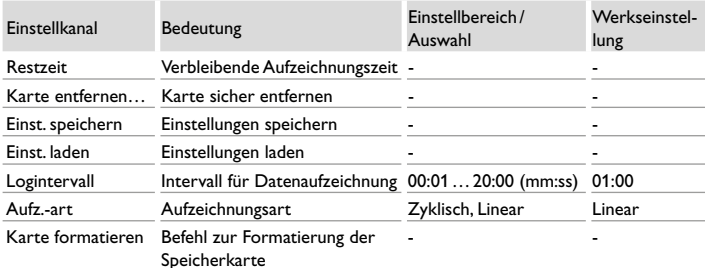

Der Regler verfügt über einen MicroSD-Karteneinschub für handelsübliche MicroSD-Karten. Folgende Funktionen können mit einer MicroSD-Karte ausgeführt werden:

- Mess- und Bilanzwerte aufzeichnen. Nach der Übertragung in einen Computer können die gespeicherten Werte beispielsweise mit einem Tabellenkalkulationsprogramm geöffnet und visualisiert werden.
- Einstellungen und Parametrisierungen auf der MicroSD-Karte sichern und gegebenenfalls wiederherstellen.
- Firmware-Updates auf den Regler aufspielen.

#### **Firmware-Updates aufspielen**

Wenn eine MicroSD-Karte eingelegt wird, auf der ein Firmware-Update gespeichert ist, erscheint die Abfrage **Update?** im Display.

→ Um ein Update durchzuführen, **Ja** auswählen und mit der rechten Taste (√) bestätigen.

Das Update wird automatisch durchgeführt. Im Display erscheint **Bitte warten** und ein Fortschrittsbalken. Wenn das Update fertig aufgespielt ist, startet der Regler automatisch neu und durchläuft eine kurze Initia-

lisierungsphase.

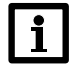

#### **Hinweis:**

Die Karte erst entfernen, wenn die Initialisierungsphase abgeschlossen und das Hauptmenü des Reglers wieder zu sehen ist!

 $\rightarrow$  Wenn kein Update durchgeführt werden soll, **Nein** auswählen.

Der Regler startet den Normalbetrieb.

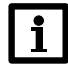

#### **Hinweis:**

Der Regler erkennt Firmware-Updates nur, wenn sie in einem Ordner namens **Fresh** auf der ersten Ebene der MicroSD-Karte gespeichert sind.

ÎAuf der MicroSD-Karte einen Ordner **Fresh** anlegen und die heruntergeladene ZIP-Datei in diesen Ordner extrahieren.

#### **Aufzeichnung starten**

- $\rightarrow$  MicroSD-Karte in den Einschub einsetzen.
- Aufzeichnungsart und Aufzeichnungsintervall einstellen.

Die Aufzeichnung beginnt sofort.

#### **Aufzeichnung beenden**

 $\rightarrow$  Menüpunkt Karte entfernen wählen.

 $\rightarrow$  Nach Anzeige **Karte entnehmen** die Karte aus dem Einschub entnehmen.

Wenn im Menüpunkt **Aufzeichnungsart Linear** eingestellt wird, endet die Aufzeichnung bei Erreichen der Kapazitätsgrenze. Es erscheint die Meldung **Karte voll**.

Bei der Einstellung **Zyklisch** werden die ältesten Daten auf der Karte überschrieben, sobald die Kapazitätsgrenze erreicht ist.

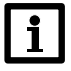

#### **Hinweis:**

Die verbleibende Aufzeichnungszeit verringert sich nicht-linear durch die zunehmende Größe der Datenpakete. Die Datenpakete können sich z. B. durch den ansteigenden Wert der Betriebsstunden vergrößern.

#### **Reglereinstellungen speichern**

→ Um die Reglereinstellungen auf der MicroSD-Karte zu speichern, den Menüpunkt **Einstellungen speichern** auswählen.

Während des Speichervorgangs erscheint im Display **Bitte warten**, danach die Meldung **Erfolgreich!**. Die Reglereinstellungen werden in einer .SET-Datei auf der MicroSD-Karte gespeichert.

#### **Reglereinstellungen laden**

Î Um die Reglereinstellungen von einer MicroSD-Karte zu laden, den Menüpunkt **Einstellungen laden**  auswählen

Das Fenster Dateiauswahl erscheint.

 $\rightarrow$  Die gewünschte .SET-Datei auswählen

Während des Ladevorgangs erscheint im Display **Bitte warten**, danach die Meldung **Erfolgreich!**.

#### **MicroSD-Karte formatieren**

#### $\rightarrow$  Menüpunkt **Karte formatieren** wählen

Der Karteninhalt wird gelöscht und die Karte mit dem Dateisystem FAT formatiert.

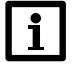

#### **Hinweis:**

Um die MicroSD-Karte sicher zu entfernen, vor der Kartenentnahme immer den Menüpunkt **Karte entfernen…** anwählen.

#### <span id="page-25-0"></span>**3.14 Eingänge**

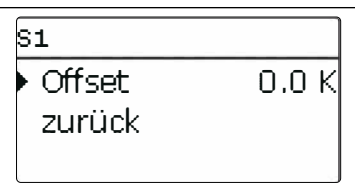

Im Menü **Eingänge** können Sensoroffsets eingestellt werden.

#### <span id="page-26-0"></span>**4 Datenkommunikation**

#### **4.1 Datenkommunikation/Bus**

Alle Masterregler verfügen über den VBus® zur Datenkommunikation untereinander. Der Anschluss erfolgt an den beiden mit VBus® genkennzeichneten Klemmen.

#### **4.2 MicroSD-Karteneinschub**

Der Regler verfügt über einen MicroSD-Karteneinschub.

Folgende Funktionen können mit einer MicroSD-Karte ausgeführt werden:

- Mess- und Bilanzwerte auf einer MicroSD-Karte speichern. Nach der Übertragung in einen Computer können die gespeicherten Werte beispielsweise mit einem Tabellenkalkulationsprogramm geöffnet und visualisiert werden.
- Einstellungen und Parametrisierungen auf der MicroSD-Karte sichern und gegebenenfalls wiederherstellen.
- Im Internet verfügbare Firmware-Updates herunterladen und per MicroSD-Karte auf den Regler aufspielen.

Für weitere Informationen zur Verwendung der MicroSD-Karte siehe [Seite 24.](#page-23-1)

### <span id="page-27-0"></span>**Datenkommunikation**

#### **5 Fehlersuche**

**Sicherung** 

Tritt ein Störfall ein, wird über das Display des Reglers eine Meldung angezeigt.

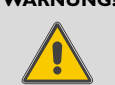

#### **WARNUNG! Elektrischer Schlag!**

Bei geöffnetem Gehäuse liegen stromführende Bauteile frei!

→ Vor jedem Öffnen des Gehäuses das Gerät allpolig von der Netzspannung **trennen!**

Der Regler ist mit einer Sicherung geschützt. Nach Abnahme des Gehäusedeckels wird der Sicherungshalter zugänglich, der auch die Ersatzsicherung enthält. Zum Austausch der Sicherung den Sicherungshalter nach vorne aus dem Sockel ziehen.

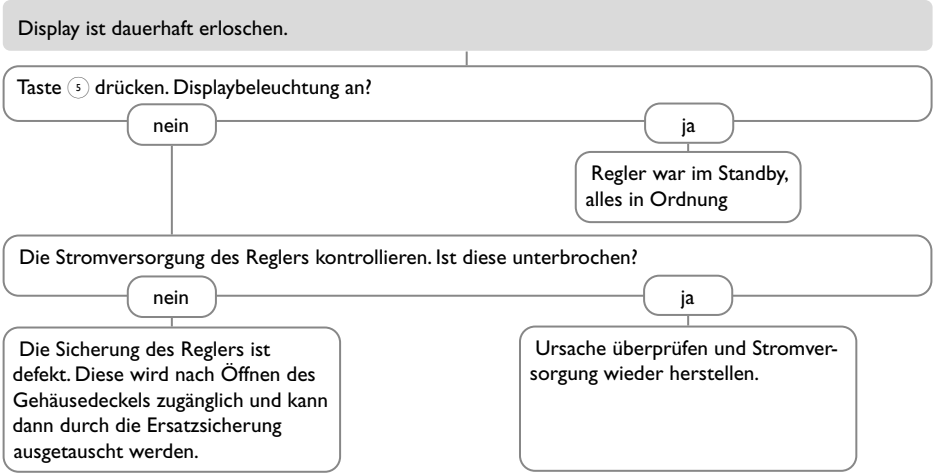

### **Datenkommunikation**

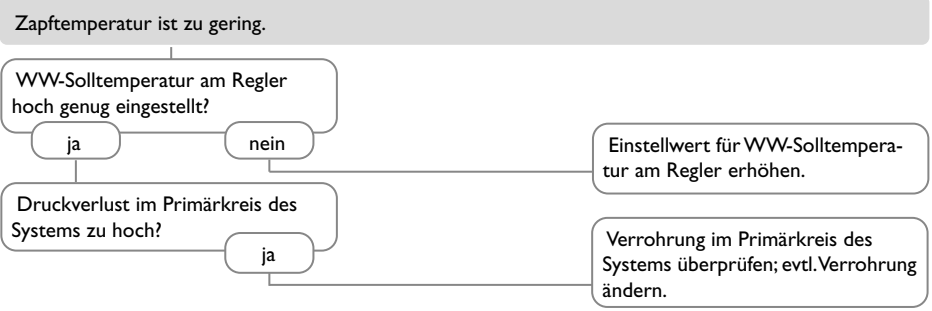

Tastenkreuz blinkt rot.

Sensordefekt. In entsprechendem Sensor-Anzeigekanal wird anstatt einer Temperatur die Meldung **!Sensorfehler** angezeigt.

Kurzschluss oder Leitungsbruch.

Abgeklemmte Temperatursensoren können mit einem Widerstands-Messgerät überprüft werden und haben bei den entsprechenden Temperaturen die untenstehenden Widerstandswerte.

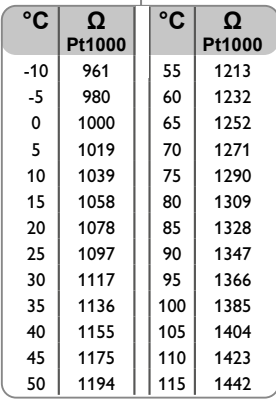

#### <span id="page-29-0"></span>**6 Recycling und Entsorgung**

Keinesfalls über den Hausmüll entsorgen!

- ► Gemäß Abfall-Entsorgungsgesetz folgende Komponenten einer umweltgerechten Entsorgung und Verwertung über entsprechende Annahmestellen zuführen:
	- Altes Gerät
	- Verschleißteile
	- Defekte Bauteile
	- Elektro- oder Elektronikschrott
	- Umweltgefährdende Flüssigkeiten und Öle

Umweltgerecht heißt getrennt nach Materialgruppen um eine möglichst maximale Wiederverwendbarkeit der Grundmaterialen bei möglichst geringer Umweltbelastung zu erreichen.

- ► Verpackungen aus Karton, recycelbare Kunststoffe und Füllmaterialien aus Kunststoff umweltgerecht über entsprechende Recycling-Systeme oder Wertstoffhöfe entsorgen.
- ► Jeweilige landesspezifische oder örtliche Vorschriften beachten.

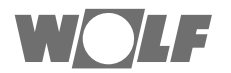

WOLF GmbH | Postfach 1380 | D-84048 Mainburg Tel. +49.0.87 51 74- 0 | Fax +49.0.87 51 74- 16 00 | [www.WOLF.eu](http://www.wolf.eu)